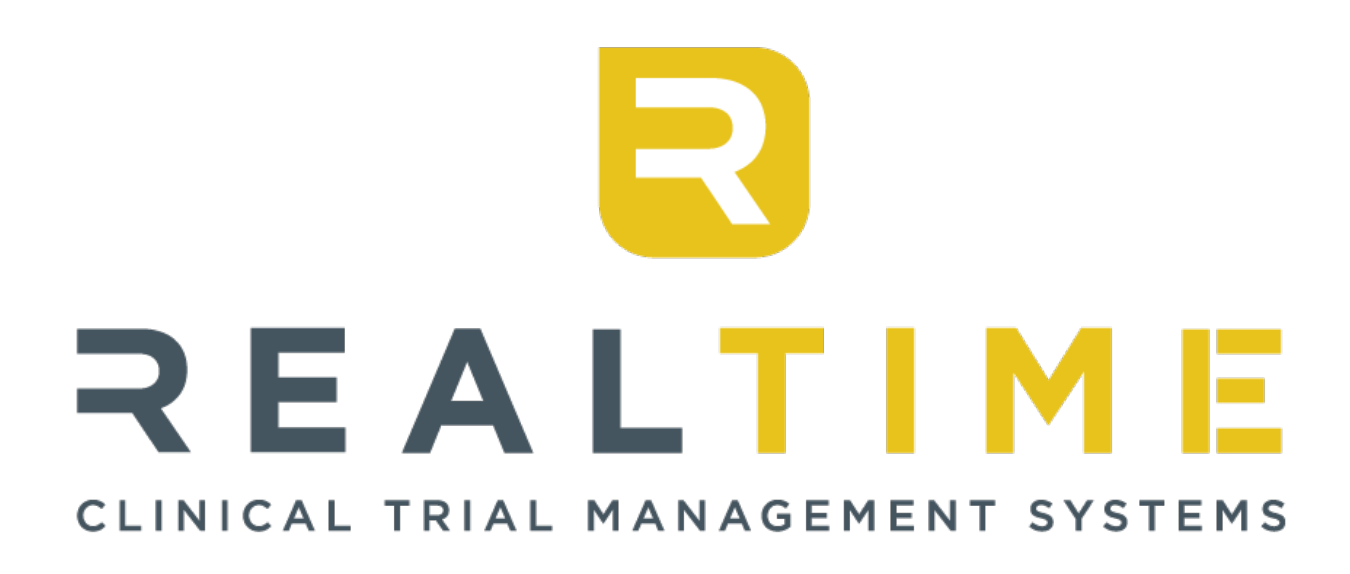

# RPAY

## REALTIME-PAYCARD PATIENT PORTAL ACTIVATION INSTRUCTIONS

## MAY 2019 VERSION 1.0

Version 1.0 www.realtime-ctms.com

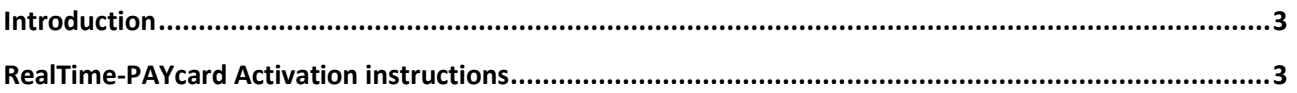

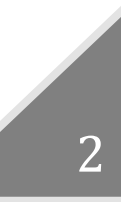

#### <span id="page-2-0"></span>**INTRODUCTION**

The RealTime-PAY feature utilizes instant issue compensation cards by Mastercard® and VISA® for quick, easy and secure stipend payments to research subjects. RealTime-PAY provides greater convenience and faster stipend payment for subjects, integrated and streamlined payment systems for site staff and administrators, and greater security for both the research site and the subject. This manual will guide site staff and administrators through the set-up and implementation of RealTime-PAY.

The RealTime-PAY Team is dedicated to ensuring that each RealTime site and cardholder have a smooth experience using their RealTime-PAYcard. As you may know, there is an online portal that patients can use to set up their PIN, monitor their transactions, and initiate a transfer of funds from their card and into their personal bank account. Sites that educate their patients on using the portal tend to have less questions from patients, and it provides the patient more flexibility with accessing the funds on the card.

If your site needs a refresher on any RealTime-PAY features, please contact the RT-PAY department for additional instructions. Reach the PAY team direct by calling, **210-852-4310 option 5** or via email at [rtpay@realtime-ctms.com.](mailto:rtpay@realtime-ctms.com)

#### <span id="page-2-1"></span>**REALTIME-PAYCARD ACTIVATION INSTRUCTIONS**

In order to set up this online portal the patient will need to follow the following steps:

**Step 1:** Go to*[: https://realtimepay.paylution.com,](https://realtimepay.paylution.com/)* select *Activate Account.*

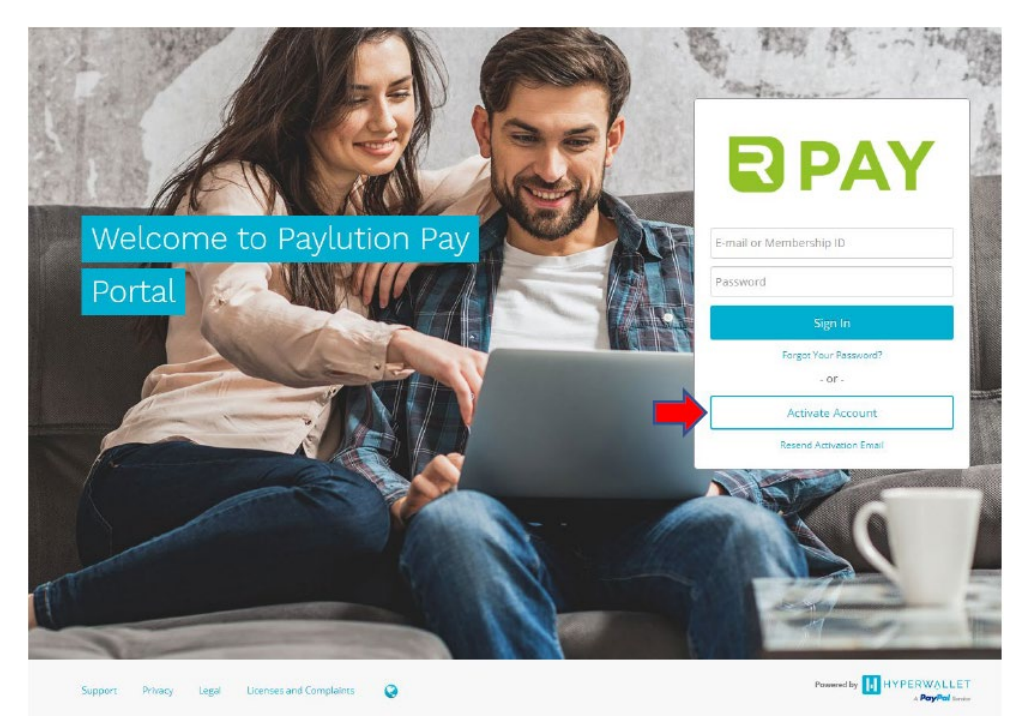

**Step 2:** Enter the *16-digit card number* located on the center of the card, then click *Continue.*

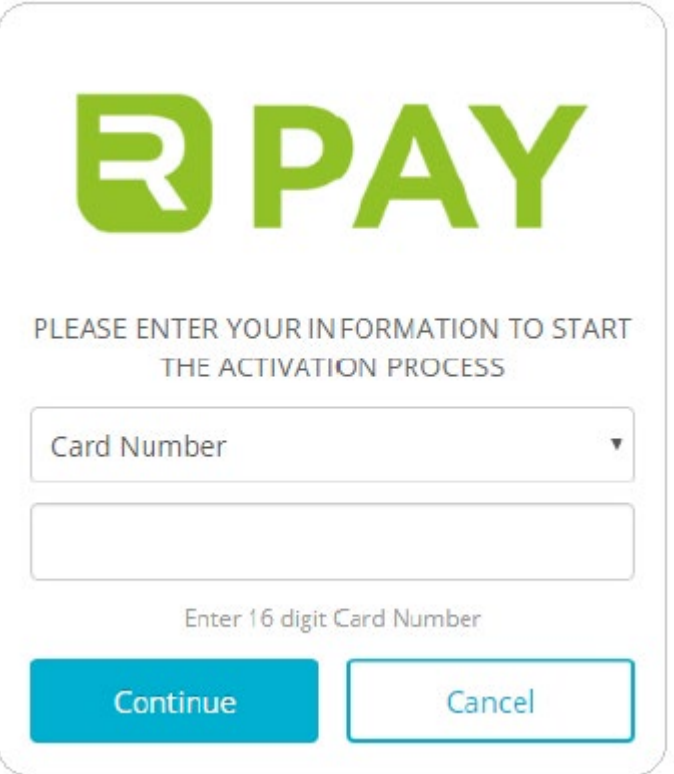

**Step 3:** Verify Your Account. Select one way to verify your account:

- Phone Number
- DOB *(Recommended)*

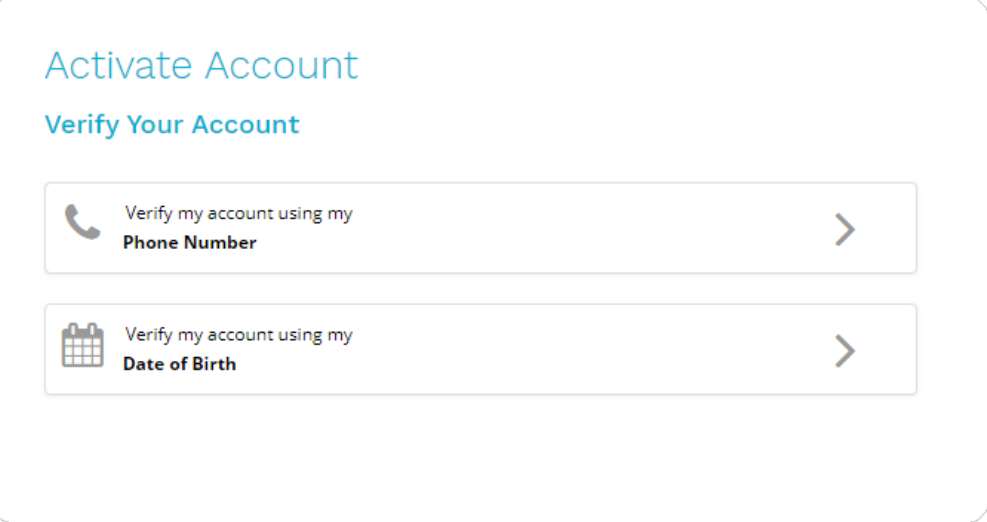

**Step 4:** *Select the Account Type:*

- Individual *(Recommended)*
- Business

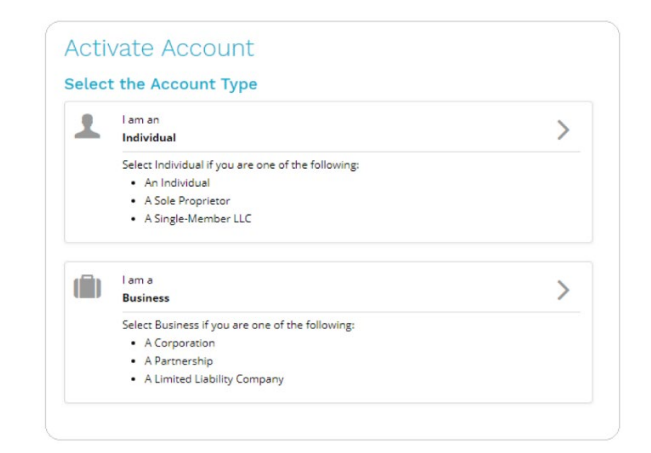

#### **Step 5:** Enter Your Personal Information then click *Continue.*

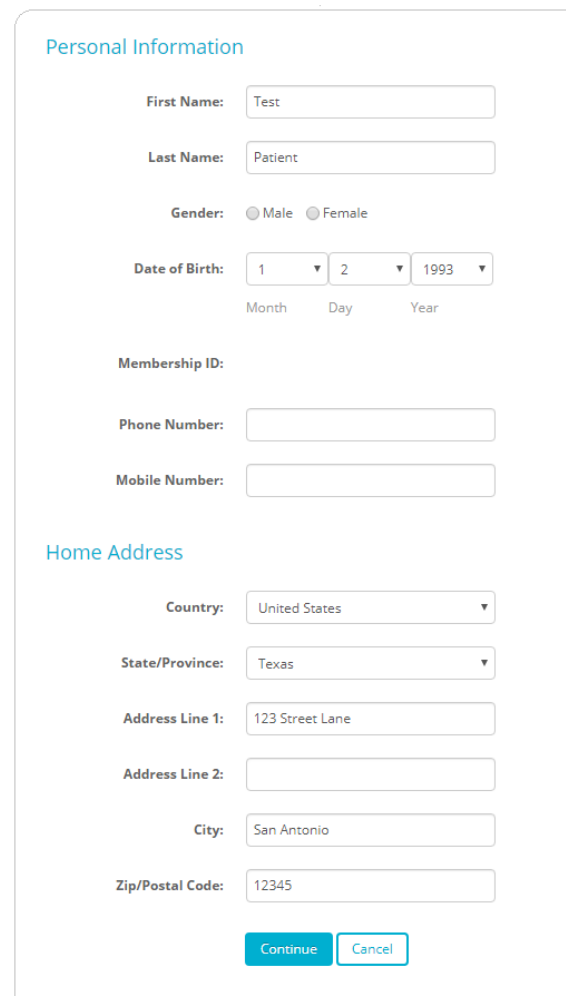

**Step 6:** Set up Your Account Credentials, Security Questions, and Legal Agreements then click *Confirm* to complete the activation process.

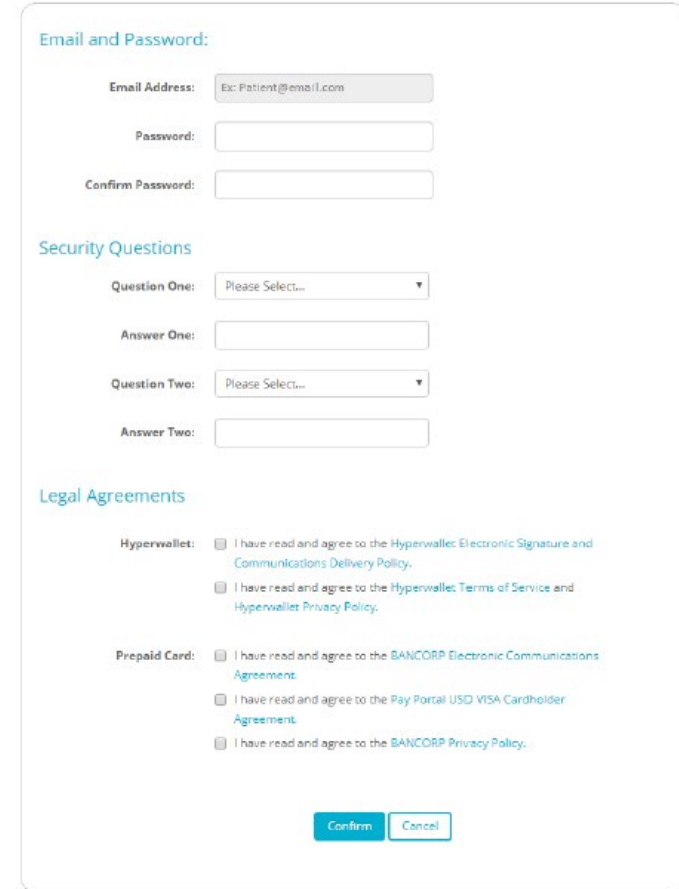

**Step 7:** Set Up a PIN will be prompted after activation process is complete. (*Optional but recommended*)

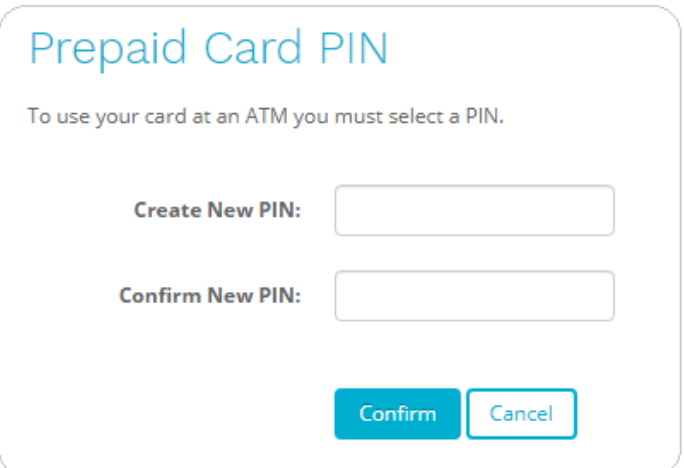

### **Activation Complete!**

Version 1.0 www.realtime-ctms.com